# 在200/300系列託管交換器上設定MLD窺探

### 目標

IPv6路由器使用MLD(組播偵聽器發現)發現直連鏈路上的組播偵聽器。另一方面,交換機 保留需要轉發組播幀的VLAN清單。這樣,交換機只向清單中的VLAN傳送組播幀,從而改善 了交換機在網路中的功能。

本文的目標是顯示如何在200/300系列託管交換器上設定MLD窺探。

### 適用裝置

· SF/SG 200和SF/SG 300系列託管交換器

#### 軟體版本

•1.3.0.62

## 在VLAN上設定MLD窺探

步驟 1.登入Web組態公用程式,然後選擇Multicast > MLD Snooping。MLD Snooping頁面隨 即開啟:

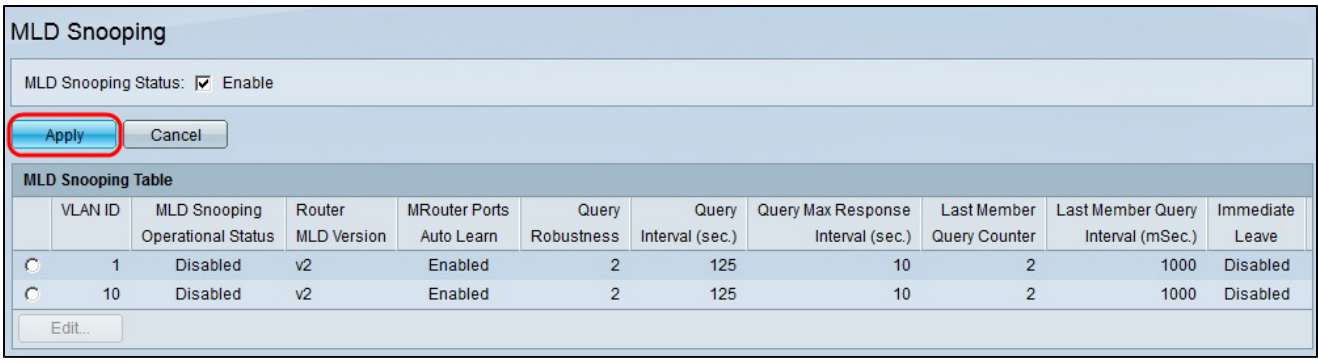

步驟 2.在「MLD Snooping Status」欄位中,勾選「Enable」覈取方塊以啟用MLD窺探。

步驟 3.按一下「Apply」。

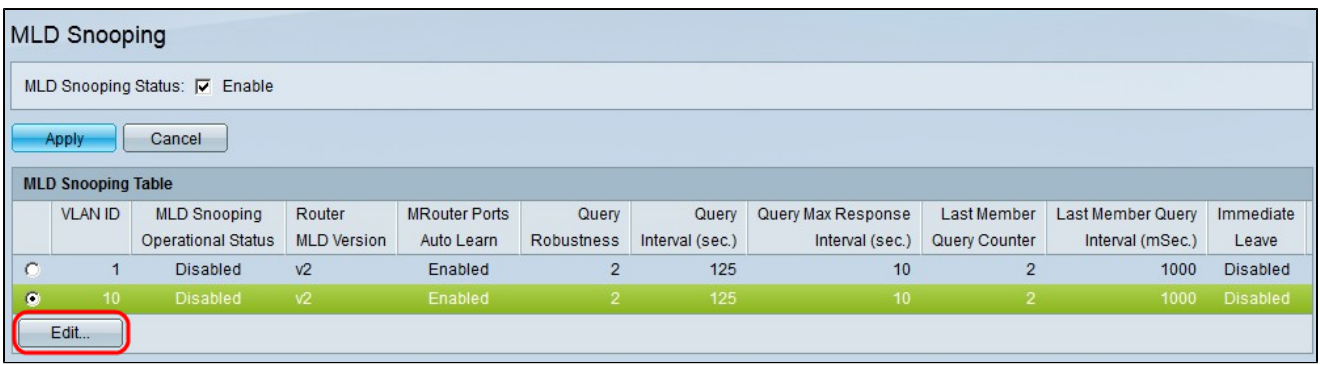

步驟 4.按一下要應用MLD監聽的VLAN ID的單選按鈕。

步驟 5.按一下「Edit」。系統將顯示Edit MLD Snooping視窗:

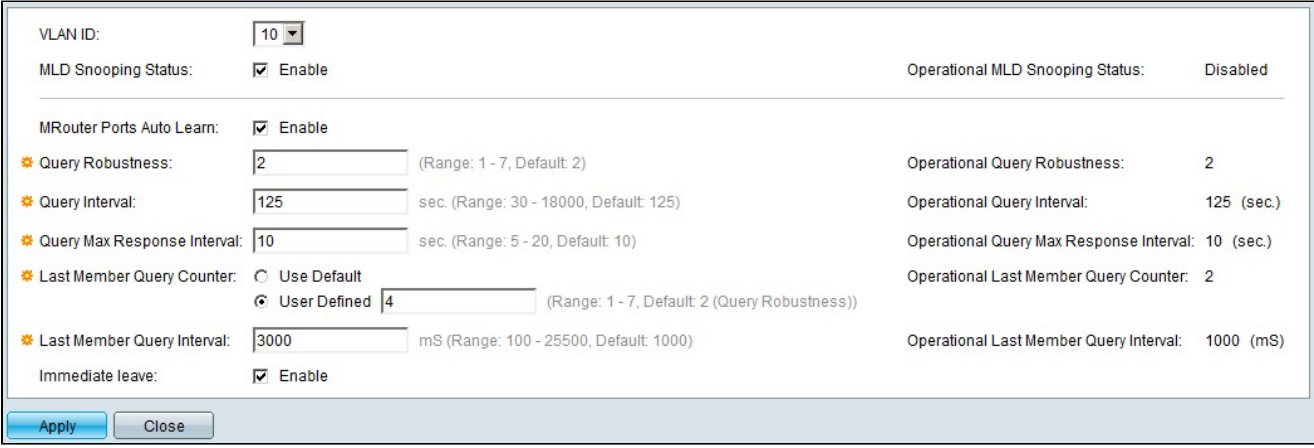

步驟6.(可選)如果要將MLD監聽配置為不同於步驟4中所選VLAN ID的VLAN ID,請從VLAN ID下拉選單中選擇不同的VLAN ID。

步驟 6.在「MLD Snooping Status」欄位中,勾選「Enable」覈取方塊。此選項監控網路流量 ,以確定哪些主機請求傳送組播流量。

步驟 7.在MRouter Ports Auto Learn欄位中,勾選Enable覈取方塊。此選項可自動學習 Mrouter所連線的連線埠。Mrouter是設計用於正確路由多點傳送封包的路由器。

步驟 8.在Query Rural欄位中,輸入交換機為連線到主機而執行的MLD查詢數。如果沒有收到 響應,交換機將刪除主機資訊。

步驟 9.在「Query Interval」欄位中,輸入交換機用於傳送查詢消息的間隔。

步驟 10.在Query Max Response Interval欄位中,輸入主機響應查詢的時間(以秒為單位)。

步驟 11.在「Last Member Query Counter」欄位中,按一下以下單選按鈕之一:

·使用預設值 — 在交換機假設組中不再有成員之前,使用要傳送的IGMP組特定查詢的預設數 量。

·使用者定義 — 允許您輸入特定數量的IGMP組特定查詢,以便在交換機假定該組中沒有更多 成員之前傳送。

步驟 12.在Last Member Query Interval欄位中,輸入交換機無法從組特定查詢中讀取最大響應 間隔值時使用的最大響應延遲。

步驟 13.在Immediate Leave欄位中,選中Enable覈取方塊,以便在收到IGMP組離開消息的情 況下,更快地阻止傳送到成員埠的組播流。

註:「編輯IGMP監聽」視窗右側的資訊顯示當前IGMP配置。將顯示以下資訊:

·操作IGMP狀態 — 顯示所選VLAN的當前IGMP狀態。

·運行查詢穩定性 — 顯示所選VLAN的當前查詢穩定性值。

·運行查詢間隔 — 顯示所選VLAN的當前查詢間隔值。

·運行查詢最大響應時間間隔 — 顯示所選VLAN的當前查詢最大響應時間間隔值。

·操作的最後一個成員響應時間間隔 — 顯示所選VLAN的最後一個成員響應時間間隔值。

·運行的最後一個成員查詢計數器 — 顯示所選VLAN的最後一個成員查詢計數器值。

·操作最後一個成員查詢間隔 — 顯示所選VLAN的最後一個成員查詢間隔值。

·操作查詢器源IP地址 — 顯示所選VLAN的當前查詢器源IP地址。

步驟 14.按一下「Apply」。

#### 關於此翻譯

思科已使用電腦和人工技術翻譯本文件,讓全世界的使用者能夠以自己的語言理解支援內容。請注 意,即使是最佳機器翻譯,也不如專業譯者翻譯的內容準確。Cisco Systems, Inc. 對這些翻譯的準 確度概不負責,並建議一律查看原始英文文件(提供連結)。